### Back to Oracle Help [Center](file:///C:/Subversion%20Libraries/Infographics/Quick%20Start%20Guides/QSFS%20-%20Quick%20Site%20Setup/index.html)

If you are a site manager that currently works in Oracle Clinical One Platform Platform, this is your go-to guide for all site-related issues.

Note: All tasks in this guide can be performed in both Production and Training modes.

## Manage subjects: What do you want to do?

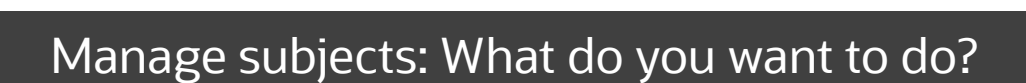

## Add and screen a subject

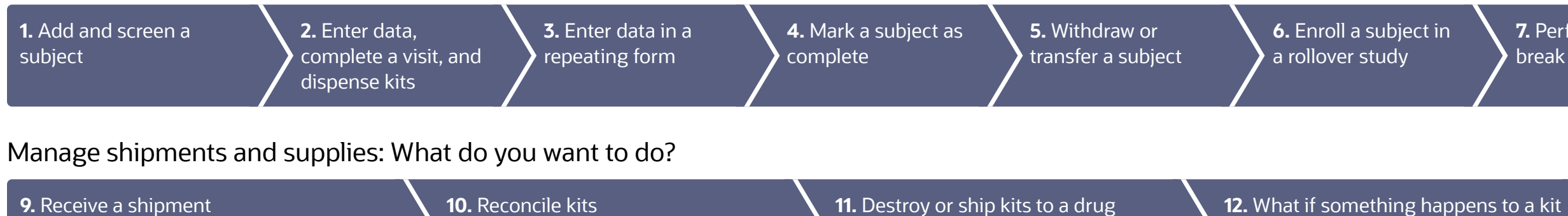

- On the Home page, click either the name of the study (to enter study data) or the Training Mode button (to practice). Can't see the study on the [Home](https://docs.oracle.com/en/industries/life-sciences/clinical-one/site-information/troubleshoot.html) page? 1.
- Along the top, make sure Subjects is selected, and click Add Subject. 2.
- Answer the questions on each form, and click Save and then Screen. Need to [screen](https://docs.oracle.com/en/industries/life-sciences/clinical-one/site-information/subject-failed-screening-and-i-need-rescreen-subject.html) fail or [rescreen](https://docs.oracle.com/en/industries/life-sciences/clinical-one/site-information/subject-failed-screening-and-i-need-rescreen-subject.html) a subject? 3.
- Take note of the subject number, and click Return to All Subjects. 4.

<span id="page-0-1"></span>Note: In a rollover study, subjects are no longer screened since they've already been screened in the original study. Read detailed [instructions](https://docs.oracle.com/en/industries/life-sciences/clinical-one/site-information/add-and-screen-subject.html) or  $\Box$  watch [training!](https://bcove.video/2N5q6ns)

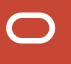

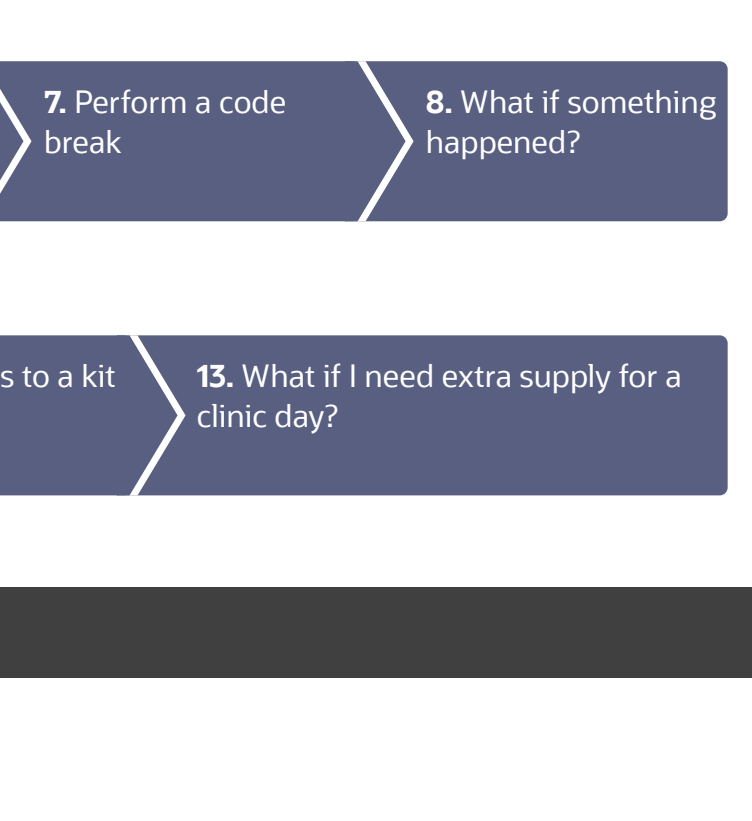

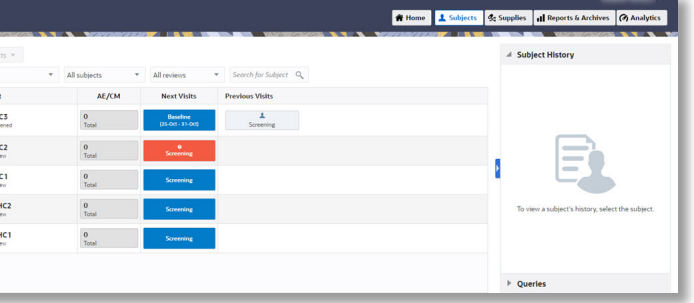

[destruction](#page-7-1) facility

or shipment?

<span id="page-0-0"></span>1

### Did you start the visit before [scheduled?](https://docs.oracle.com/en/industries/life-sciences/clinical-one/site-information/i-started-randomization-or-dispensation-visit-visit-date.html)

Note: If you don't have the subject's answer to one or more questions, flag the question. Read [step-by-step](https://docs.oracle.com/en/industries/life-sciences/clinical-one/site-information/apply-data-flag-question.html) instructions on flagging questions.

- After you click **Dispense**, do one of the following: 6.
	- If the subject is allowed to titrate, choose whether to maintain the current dose, titrate up, or titrate down, and click Next.
	- If the subject brought back any reusable kits to the site, mark the kits as reusable on the Reusable Kits pop-up, and click Continue to Dispensation.
	- If your study features devices managed through an Oracle mHealth connection, activate each device:
		- o For a **Device to Cloud** connection, refresh access codes if you need to reactivate devices that you're about to dispense.
		- For a Cloud to Cloud connection, enter the unique vendor code to activate the device that you're about to dispense.
- If needed, answer queries or update your answers on certain queries. 7.
- On the Home page, click either the name of the study (to enter study data) or the Training Mode button (to practice). 1.
- Click the **Subjects** tab if it is not already selected. 2.
- Locate the subject to update. To filter your view of subjects, enter some or part of the subject number in the Search field in the upper right above the table of subjects. 3.
- Depending on what your next step is, do one of the following: 4.
	- To start a scheduled visit, locate it in the **Next Visits** column. Click that visit.
	- To start an Adverse Event (AE) or Concomitant Medications (CM) event, click an entry in the **AE/CM** column.
	- If you want to dispense during an unscheduled visit, locate the subject, select the checkbox next to the subject, and choose Unscheduled visit from the Manage subjects drop-down.
- Answer the questions on each form, and click Save and then Randomize or Dispense. 5.

Can't click [Randomize](https://docs.oracle.com/en/industries/life-sciences/clinical-one/site-information/i-cant-click-randomize-or-dispense-visit.html) or Dispense? Did you run into an [error?](https://docs.oracle.com/en/industries/life-sciences/clinical-one/site-information/error-occurs-when-i-try-randomize-subject.html) Can't find the [subject's](https://docs.oracle.com/en/industries/life-sciences/clinical-one/site-information/i-cant-find-kit-clinical-one-dispensed-subject.html) kit?

Need to find the kit numbers to [dispense?](https://docs.oracle.com/en/industries/life-sciences/clinical-one/site-information/view-dispensed-kit-numbers-and-dosing-instructions.html)

Don't know how to [answer](https://docs.oracle.com/en/industries/life-sciences/clinical-one/site-information/answer-query.html) a query?

[Titrated](https://docs.oracle.com/en/industries/life-sciences/clinical-one/site-information/i-titrated-or-error.html) up or down in error?

[Dispensed](https://docs.oracle.com/en/industries/life-sciences/clinical-one/sponsor-cro-information/what-if-site-user-dispensed-kit-error.html) a device in error?

<span id="page-1-0"></span>Read detailed [instructions](https://docs.oracle.com/en/industries/life-sciences/clinical-one/site-information/enter-data-and-dispense-kits.html) or  $\Box$  watch [training!](https://bcove.video/2N5q6ns)

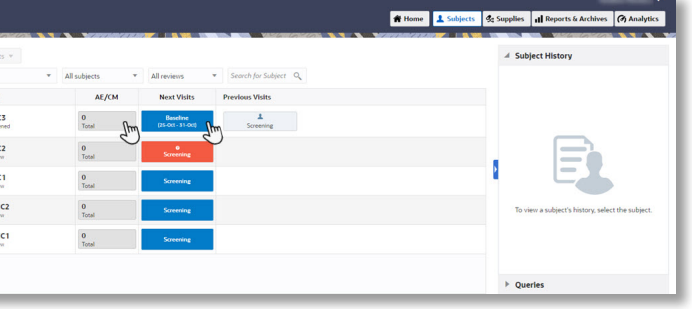

- On the Home page, to enter study data, click the name of the study or click Training Mode to practice. 1.
- Click the **Subjects** tab if it is not already selected. 2.
- Locate the subject to update. To filter subjects, enter part of the subject number in the Search field on the upper right above the table. 3.
- Locate the scheduled visit in the **Next Visits** column. 4.
- Repeating forms are displayed in a table view. If this is the first time you add data in a repeating form, double-click anywhere in the first row of the table. If you already added a repeating form and you want to add a new one click the **Add** button in the upper right corner of the form section. 5.
- The form appears in a new pop-up window. Answer the questions on the form and click Save. 6.
- To edit or modify values in a repeating form, double-click the table row where the data is displayed. Edit the data and click Save. 7.
- When you have finished adding data in the repeating form, click Save. Read detailed [instructions](https://docs.oracle.com/en/industries/life-sciences/clinical-one/site-information/enter-data-repeating-form.html) or  $\Box$  watch [training!](https://bcove.video/3tzyw7o) 8.

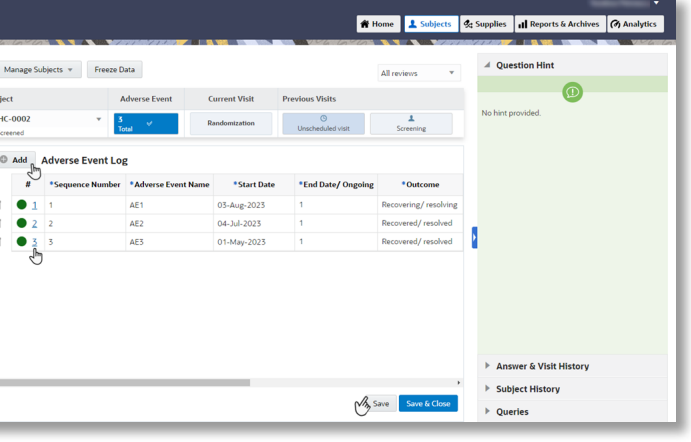

#### <span id="page-3-0"></span>Mark a subject as complete 4

- On the Home page, click either the name of the study (to enter study data) or the Training Mode button (to practice). 1.
- Along the top, make sure Subjects is selected. 2.
- Select a subject with a checkbox in the upper-right corner of their avatar.  $\bullet$   $\bullet$ 3.
- From the Manage Subjects drop-down, select Complete or Withdraw. 4.
- Click Complete Study. 5.
- Confirm the decision, and click Complete Study. 6.
- If a study completion visit opens, complete it now or later. Marked a subject as [complete](https://docs.oracle.com/en/industries/life-sciences/clinical-one/site-information/i-marked-subject-complete-error.html) in error? Read detailed [instructions](https://docs.oracle.com/en/industries/life-sciences/clinical-one/site-information/mark-subject-complete.html) or  $\blacktriangleright$  watch [training!](https://bcove.video/3jtMYZW) 7.

Does the subject need to transfer? Contact your CRA for assistance.

To withdraw a subject:

#### <span id="page-3-1"></span>Withdraw or transfer a subject 5

- On the Home page, click either the name of the study (to enter study data) or the Training Mode button (to practice). 1.
- Along the top, make sure Subjects is selected. 2.
- Select the subject to withdraw. 3.
- From the Manage Subjects drop-down, select Withdraw. 4.
- Confirm the withdrawal, enter a reason, and click Withdraw. 5.
- If your study has a withdrawal visit, you can complete it now or later. 6.

[Withdrew](https://docs.oracle.com/en/industries/life-sciences/clinical-one/site-information/i-withdrew-subject-error.html) a subject in error?

<span id="page-3-2"></span>Read detailed [instructions](https://docs.oracle.com/en/industries/life-sciences/clinical-one/site-information/withdraw-subject.html) or  $\Box$  watch [training!](https://bcove.video/3jtMYZW)

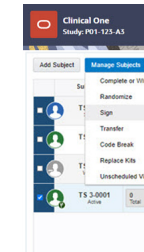

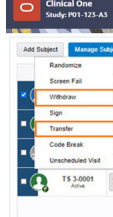

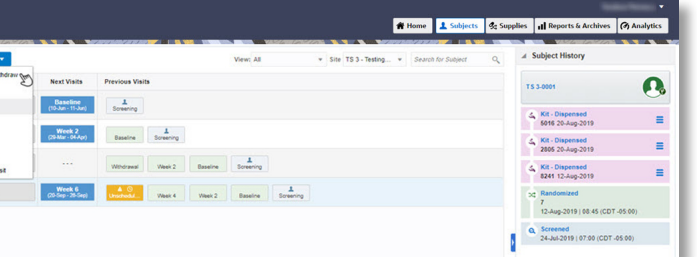

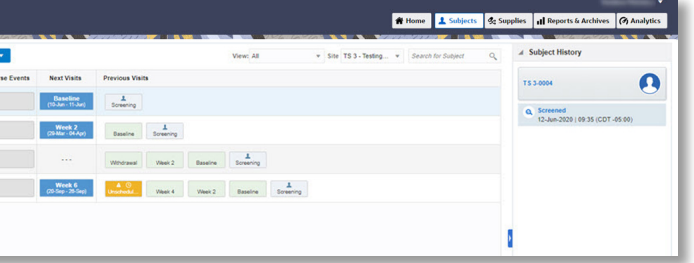

If your study allows you to enroll subjects in a rollover study you now see a rollover question in the study completion form.

- On the Home page, click either the name of the study (to enter study data) or the Training Mode button (to practice). 1.
- Along the top, make sure Subjects is selected. 2.
- In the table, select the checkbox to the left of the subject you want to unblind. 3.
- Above the table of subjects, from the Manage Subjects drop-down, select Code Break. 4.
- Click Continue. 5.
- Confirm the subject number and study name, and select the checkbox to confirm the code break. 6.
- Indicate if an adverse event occurred, and click Unblind. 7.
- Review the unblinding results for the subject, and click one of the following options: 8.
	- If the study has a withdrawal visit, click Start Withdrawal Visit. You can complete the visit now or later. The subject's status changes to **Withdrawn** even if you don't complete the visit.
	- If the study doesn't have a withdrawal visit, click Done.
		- The subject's status changes to **Withdrawn**.

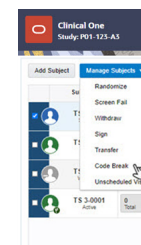

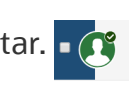

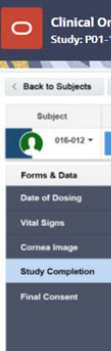

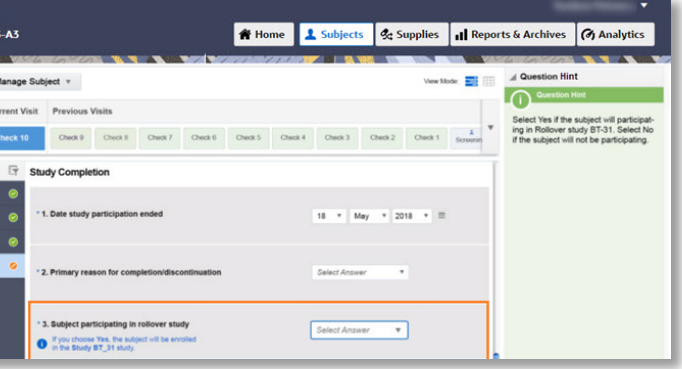

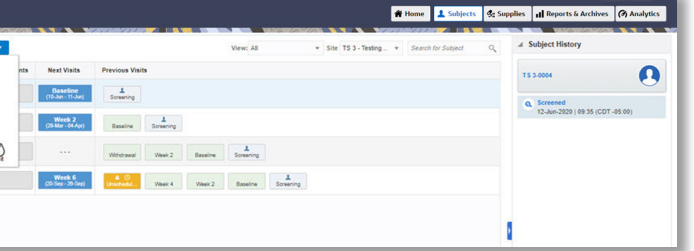

Read detailed [instructions](https://docs.oracle.com/en/industries/life-sciences/clinical-one/site-information/enroll-subject-rollover-study.html).

A code break unblinds a subject's treatment arm. Depending on the study protocol, Oracle Clinical One Platform might automatically withdraw a subject that you unblind using a code break, and you might be required to complete a withdrawal visit

- On the Home page, click either the name of the study (to enter study data) or the Training Mode button (to practice). 1.
- Along the top, make sure Subjects is selected. 2.
- Select a subject with a checkbox in the upper-right corner of their avatar.  $\bullet$   $\bullet$ 3.
- From the Manage Subjects drop-down, select Complete or Withdraw. 4.
- Click Complete Study. 5.
- Fill out the study completion form attached to the visit. When you reach the rollover question, if the subject consents, select Yes from the Select Answer drop-down to enroll the subject in the rollover study. 6.
- Click Complete Study. 7.

#### <span id="page-4-0"></span>Perform a code break 7

What happened?

- **I** need to change an [answer.](https://docs.oracle.com/en/industries/life-sciences/clinical-one/site-information/update-value-completed-form.html)
- **I** I screen failed a [subject](https://docs.oracle.com/en/industries/life-sciences/clinical-one/site-information/subject-failed-screening-and-i-need-rescreen-subject.html) in error.
- **I** [randomized](https://docs.oracle.com/en/industries/life-sciences/clinical-one/site-information/i-randomized-subject-error.html) a subject in error.
- **I** need to randomize after a [randomization](https://docs.oracle.com/en/industries/life-sciences/clinical-one/site-information/randomize-subject-clinical-one-didnt-allow-you-randomize.html) failure.
- $\blacksquare$  I need to decide what to do with a [subject](https://docs.oracle.com/en/industries/life-sciences/clinical-one/site-information/clinical-one-doesnt-let-subject-titrate.html) who cannot titrate.

#### <span id="page-5-0"></span>What if something unexpected happened with a subject? 8

- a. Temperature excursion? Enter Temperature monitor status.
- **b. Quarantined kits?** Select the kits with **Quarantined** status.
- c. Damaged kits? Select them, and select the Damaged status.
- d. Missing kits? Select them, and select the Missing status.
- e. Review the kit list and make sure every kit is tagged accordingly. Remaining kits will be added to inventory as available.
- Click Finish. 7.

Read detailed [instructions](https://docs.oracle.com/en/industries/life-sciences/clinical-one/site-information/register-shipment.html) or  $\Box$  watch [training!](https://bcove.video/3tKUwfR)

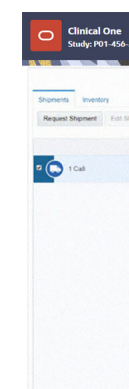

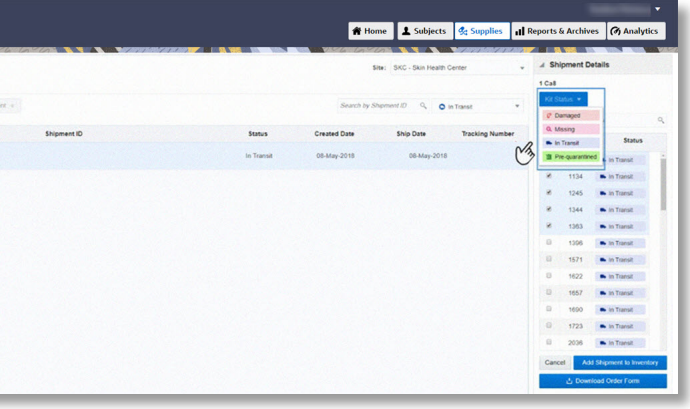

#### <span id="page-6-0"></span>Receive a shipment 9

- On the Home page, click either the name of the study (to enter study data) or the Training Mode button (to practice). Can't see the study on the [Home](https://docs.oracle.com/en/industries/life-sciences/clinical-one/site-information/troubleshoot.html) page? 1.
- Along the top, click **Supplies**, and make sure the **Shipments** tab is selected. 2.
- From the Filter by Status drop-down, select In Transit. 3.
- Select the checkbox next to the shipment that arrived, and on the right, review the kits in the packing list against the kits in the shipment. 4.
- Click Add Shipment to Inventory. 5.
- 6. Follow the steps prompted as required according to the temperature excursion settings in your study: 6.

Note: Some steps may not be required for your study.

Some studies require kit reconciliation. If you're not sure whether this step is required, contact your CRA.

Some studies require kit destruction, which can occur either at your site (if the site is drug destruction capable) or at a depot that is a drug destruction facility. If you're not sure whether this step is required, contact your CRA.

Before you can perform these steps, your CRA has to mark kits as **Pending Destruction**.

- On the Home page, click either the name of the study (to enter study data) or the Training Mode button (to practice). 1.
- To destroy kits at your site: 2.
	- a. Destroy kits outside Oracle Clinical One Platform according to the protocol and any relevant SOPs.
	- **b.** Along the top, click **Supplies**, and click the **Inventory** tab.
	- c. From the Status drop-down above the table, select Pending Destruction.
	- d. On the right, below Inventory Management, select Update Kit.
	- e. From the Kit Status drop-down, select Destroyed.
	- f. Enter a reason, and click Update Kit.

### Read detailed [instructions](https://docs.oracle.com/en/industries/life-sciences/clinical-one/site-information/destroy-kits-sites-that-are-drug-destruction-capable.html) or  $\Box$  watch [training!](https://bcove.video/36Sxbiu)

- To ship kits to a drug destruction depot: 3.
	- a. Along the top, click **Supplies**, and make sure the **Shipments** tab is selected.
	- **b.** From the Filter by Status drop-down, select Pending Destruction.
	- c. Select a shipment, and on the right, click **Download List of Kits**. We recommend printing the report.

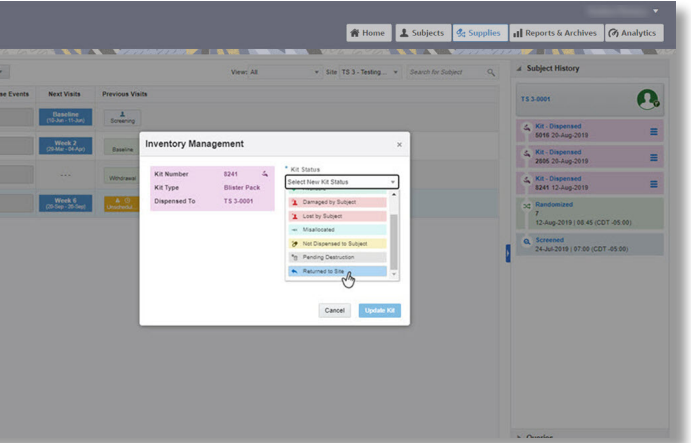

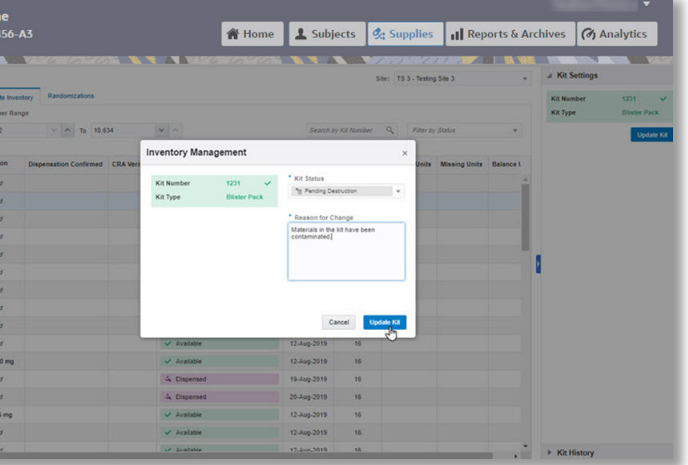

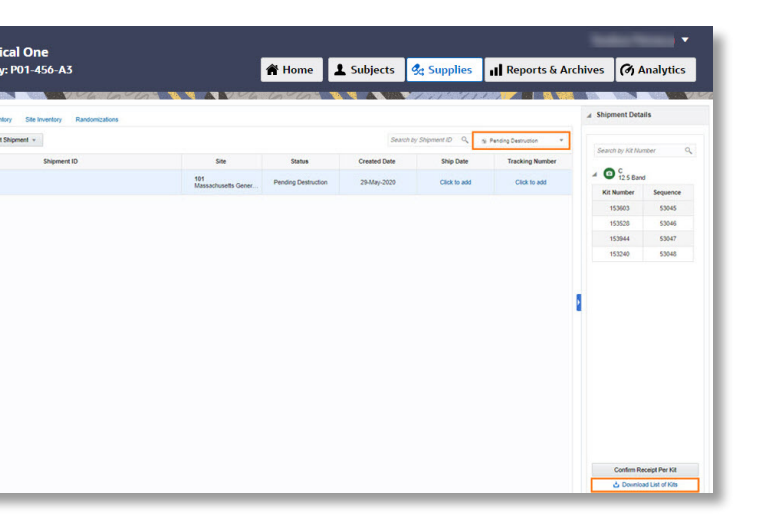

### <span id="page-7-0"></span>Reconcile kits 10

- On the Home page, click either the name of the study (to enter study data) or the Training Mode button (to practice). 1.
- Along the top, make sure **Subjects** is selected. 2.
- Select the subject who returned the kit. 3.
- On the right in **Subject History**, click the kit. 4.
- From the Kit Status drop-down, select Returned to Site. 5.
- Specify the returned and missing units and a reason, and click **Update Kit**. 6.

Read detailed [instructions](https://docs.oracle.com/en/industries/life-sciences/clinical-one/site-information/update-kit-that-subject-returned-and-reconcile-kits.html) or  $\blacktriangleright$  watch [training!](https://bcove.video/36Sxbiu)

#### <span id="page-7-1"></span>Destroy kits, or ship kits to a drug destruction facility 11

#### <span id="page-8-0"></span>What if something happens to a kit or shipment?  $\overline{12}$

d. Fulfill the shipment outside Oracle Clinical One Platform.

Read detailed [instructions](https://docs.oracle.com/en/industries/life-sciences/clinical-one/site-information/ship-kits-drug-destruction-depot.html).

What happened?

.

- A subject lost or [damaged](https://docs.oracle.com/en/industries/life-sciences/clinical-one/site-information/replace-subjects-lost-or-damaged-kit.html) a kit.
- A kit was lost or [damaged](https://docs.oracle.com/en/industries/life-sciences/clinical-one/site-information/mark-kit-missing-or-damaged-your-site.html) at our site.
- A kit wasn't [dispensed](https://docs.oracle.com/en/industries/life-sciences/clinical-one/site-information/mark-kit-that-you-didnt-dispense-subject.html) to a subject.
- A kit was [dispensed](https://docs.oracle.com/en/industries/life-sciences/clinical-one/site-information/mark-kit-that-was-dispensed-error.html) in error.
- A [shipment](https://docs.oracle.com/en/industries/life-sciences/clinical-one/site-information/check-late-shipment.html) didn't arrive.
- A device can't be [activated.](https://docs.oracle.com/en/industries/life-sciences/clinical-one/site-information/i-cant-dispense-devices.html)

#### <span id="page-8-1"></span>What if we need extra supply for a clinic day? 13

- On the Home page, click either the name of the study (to enter study data) or the Training Mode button (to practice). 1.
- Along the top, click **Supplies**, and make sure the **Shipments** tab is selected. 2.
- Click Request Shipment. 3.

Don't see the button? This study doesn't allow sites to request shipments. Contact your CRA for assistance.

Enter a reason, and click Request. 4.

Read detailed [instructions](https://docs.oracle.com/en/industries/life-sciences/clinical-one/site-information/request-extra-supply-clinic-day.html) or  $\blacksquare$  watch [training!](https://bcove.video/3tKUwfR)

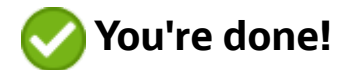

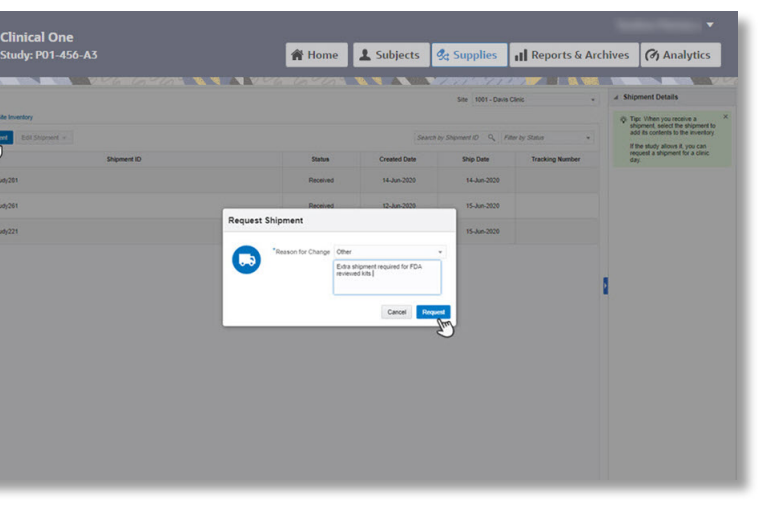

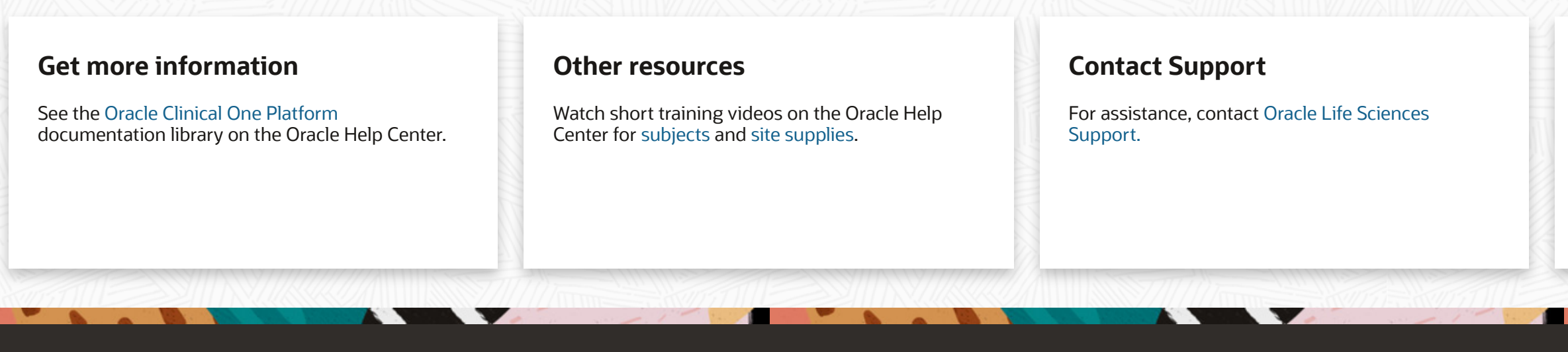

[Copyright](https://docs.oracle.com/cd/E23003_01/html/en/cpyr.htm) © 2023, [Oracle](https://www.oracle.com/corporate/index.html) and/or its affiliates. All rights reserved. | About Oracle [Contact](https://www.oracle.com/corporate/contact/) Us [Products](file:///C:/en/browseall.html) A-Z Terms of Use & [Privacy](https://www.oracle.com/legal/privacy/) Cookie Preferences Ad [Choices](https://www.oracle.com/legal/privacy/marketing-cloud-data-cloud-privacy-policy.html#12)

# Can't find what you need?

Write to us at [clinical\\_one\\_doc\\_feedback\\_us\\_grp@oracle.com](mailto:clinical_one_doc_feedback_us_grp@oracle.com?subject=Clinical%20One%20Documentation%20Suggestion)